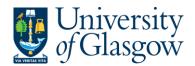

| WEBREQ19 – Requisitions – E-Procurement Free text Option1 |
|-----------------------------------------------------------|
| Agresso 564                                               |
| Version 2.0                                               |
| Updated – July 2017                                       |

## WEBREQ19: Requisitions E-Procurement - Free text Option1

The purpose of this section is to introduce the user how to raise an E-Procurement Requisition when the items required are not available on the supplier's website via the Marketplace. This Requisition will then follow an Approval workflow until it then becomes a Purchase Order or the Requisition is rejected and closed.

### **Features of E-Procurement**

- E-Procurement is the option of ordering goods via the marketplace from Agresso.
- The goods ordered will then convert into a purchase order after going through the approval process
- The purchase order will be electronically sent to the supplier
- The supplier will e-mail the requisitioner confirming the purchase order
- A copy can be viewed/printed/saved if required

### **Procurement - Marketplace**

- From Agresso the user will be able to Punch-Out to what is known as a Marketplace website.
- The Marketplace website used by the University of Glasgow is Parabilis.
- The Marketplace website will host catalogues to allow the user to select which the goods are required.
- The Marketplace will also bring back the details selected back to the Agresso Requisition after being retrieved by the user.

## WEBREQ20.1: Raising a Requisition

1. To access the Requisitioning screen:

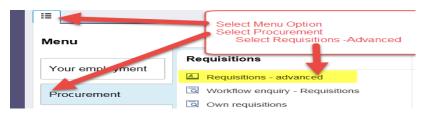

### The following screen will appear:

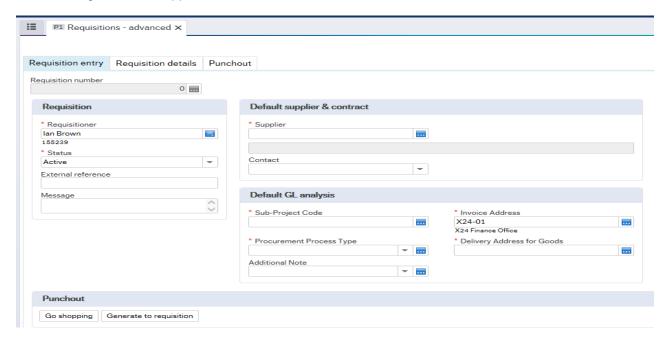

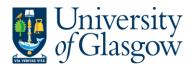

| WEBREQ19 - Requisitions - E-Procure | ment Free text Option1 |
|-------------------------------------|------------------------|
|                                     | Agresso 564            |
|                                     | Version 2.0            |
|                                     | Updated – July 2017    |

printed on the Purchase Order.

2. There are three Tabs on this screen, the first two Tabs will be used to enter the details of the Requisition

Requisition entry Requisition details Punchout

The Punchout Tab is used for E-Procurement Orders - See University Agresso website for more details.

## WEBREQ20.2: Requisition Entry Tab - Mandatory

The following fields must be populated on this screen (highlighted fields are most relevant):

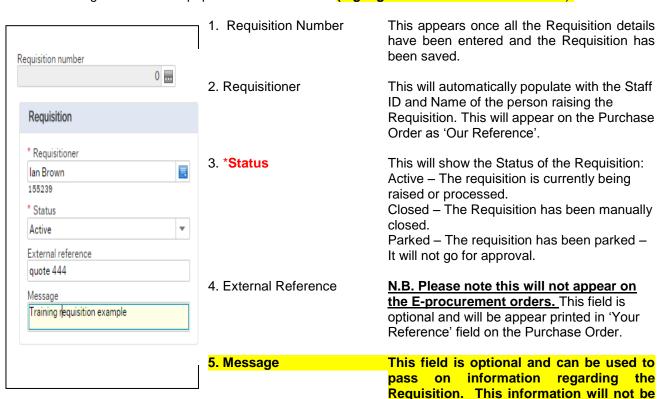

6. \*Supplier ID Only ONE supplier is used per requisition. *Either* enter in the Supplier ID required *or* click on to open the search screen.

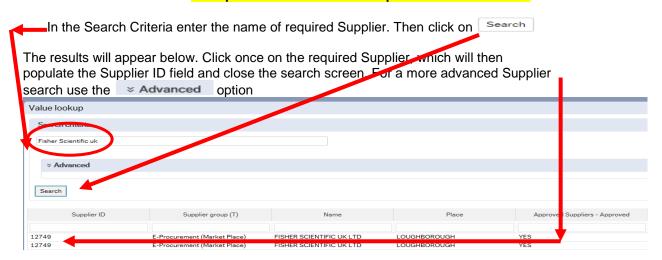

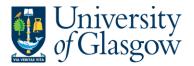

| WEBREQ19 – Requisitions – E-Procurement Free text Option1 |
|-----------------------------------------------------------|
| Agresso 564                                               |
| Version 2.0                                               |
| Updated – July 2017                                       |

Once the Supplier is selected the address for the supplier will see on the screen.

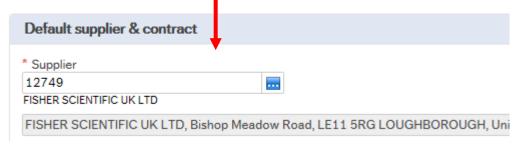

8. \*Sub-Project Code

Enter the Sub-Project code that costs of the purchase will be allocated against. This can be split against different Sub-Projects at a later stage.

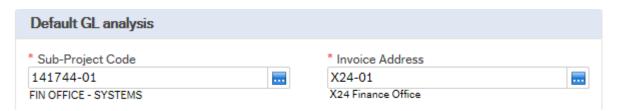

9. \*Invoice Address

This is the address to which the invoices will be sent. This will automatically default to the Finance Office. This cannot be amended

10. \*Procurement Process Type

From the drop down list you will select the Procurement Policy followed when selecting the supplier and purchase required:

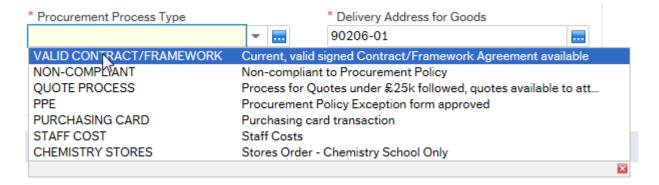

| Procurement Process Type Options | <u>Description</u>                                                                                                    |
|----------------------------------|----------------------------------------------------------------------------------------------------|
| VALID CONTRACT<br>/FRAMEWORK     | An existing Current, valid signed Contract/Framework Agreement is available for the supplier selected. This can be checked if the supplier is approved in Step 6 or by visiting the <a href="Procurement Website">Procurement Website</a> to check Supplier contracts. |
| NON-COMPLIANT                    | Non-compliant with Procurement Policy – Purchase is <u>NOT</u> supported by a valid Contract/Framework Agreement/ Tender/Quote/ Procurement Policy Exception form.                                                                                                    |
| QUOTE PROCESS                    | Process for Quotes under £25k has been followed as per the university                                                                                                    |

Procurement Process less than £25K.

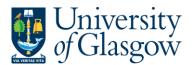

| WEBREQ19 – Requisitions – E-Procurement Free text Option1 |
|-----------------------------------------------------------|
| Agresso 564                                               |
| Version 2.0                                               |
| Updated – July 2017                                       |

| Value of Purchase* | Requirement                |
|--------------------|----------------------------|
| £0 to £999         | 1 verbal quotation         |
| £1,000 to £2,999   | 1 written quotation        |
| £3,000 to £4,999   | 2 written quotations       |
| £5,000 to £24,999  | 3 written quotations       |
| £25,000 +          | Contact Procurement Office |

If quotes are available they can be attached to the the to attach to the requisition if required. See Requisitioner User Manual – <u>WEBREQ14</u> – Attaching Documents to a requisition.

PPE A Procurement Policy Exception form has been completed and approved.

(See Procurement Website for form and guidance).

PURCHASING CARD This will be selected for Purchasing card Supplier Purchases.

STAFF COST This would be used to identify Staff Costs such as temporary staff, External

Partners Staff costs, sub-contracted labour costs, non-university salaries.

CHEMISTRY STORES Stores Order - Chemistry School Internal Order Only - This will be only

used by the Chemistry School for Raising requisitions against the

Chemistry Stores.

11. \*Delivery Address for Goods

Either enter the delivery address code for the address to which the goods are to be sent (e.g. 90206-01, Finance Office) or click on click on to open search screen:

N.B. The full address will be printed on the purchase order.

In the Search Criteria select enter the required School/subject name then click on Search

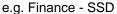

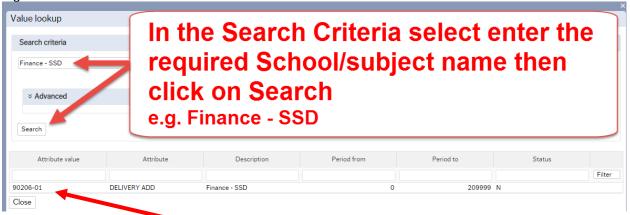

The results will appear below. Click once on the required individual School/Subject Address, which will then populate the Delivery Address for Goods field and close the search screen.

(For a more advanced Supplier search use the Advanced option)

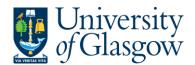

| WEBREQ19 – Requisitions – E-Procurement Free text Option1 |
|-----------------------------------------------------------|
| Agresso 564                                               |
| Version 2.0                                               |
| Updated – July 2017                                       |

# Additional Note

### 12. Additional Note

This field is optional and can be used to print extra information on the Purchase Order. Click on drop-down arrow to view the available options.

See an example of how the screen could look:

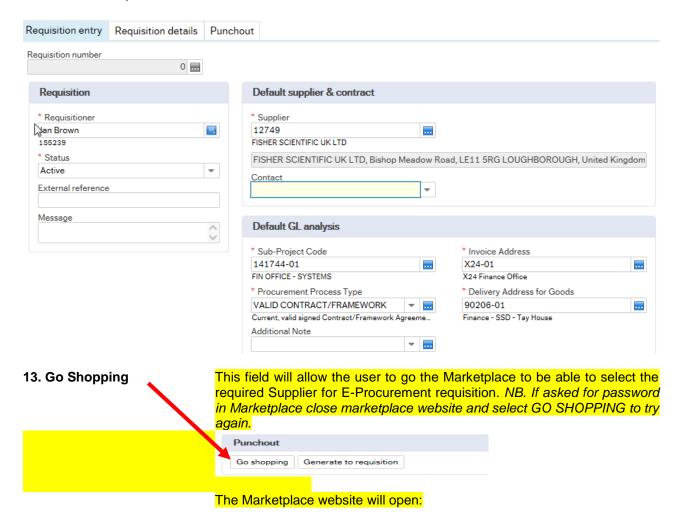

### WEBREQ20.3: Punchout Tab – Mandatory

This Tab will allow the user to go the Marketplace to be able to enter the goods required instead of punching out to the supplier's website.

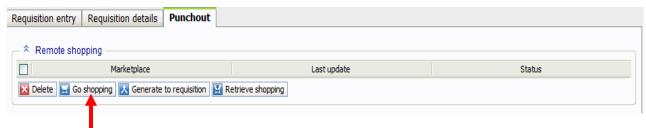

- 1. Select Go Shopping to go to the Marketplace website (Parabilis)
- 2. The Marketplace website will open:

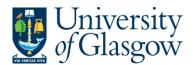

WEBREQ19 – Requisitions – E-Procurement Free text Option1

Agresso 564

Version 2.0

Updated – July 2017

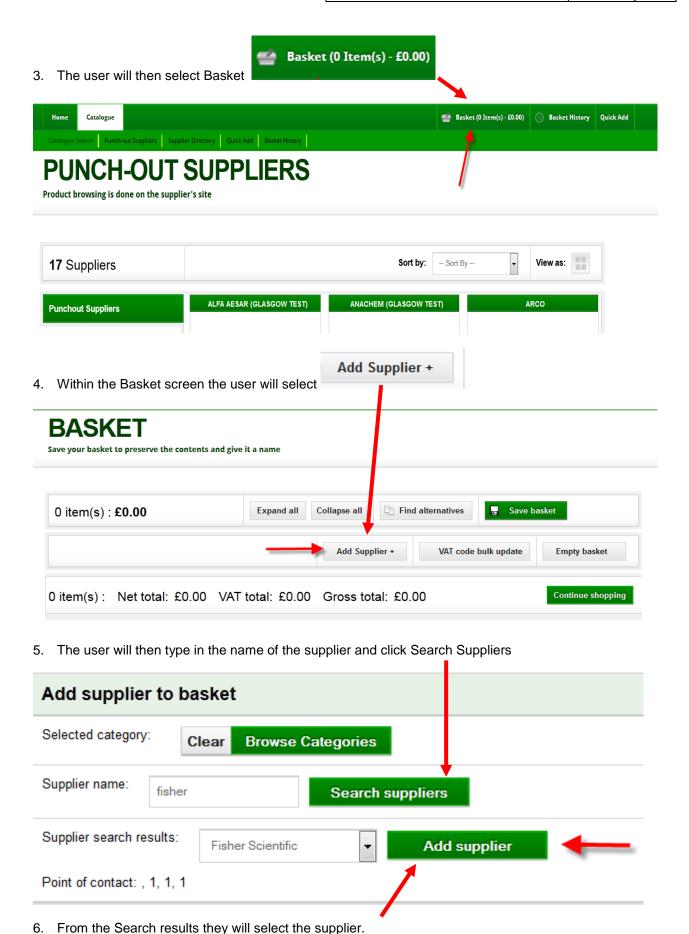

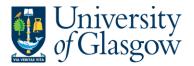

| ١ | WEBREQ19 – Requisitions – E-Procurement Free text Option1 |
|---|-----------------------------------------------------------|
|   | Agresso 564                                               |
|   | Version 2.0                                               |
|   | Updated – July 2017                                       |

7. This will bring in the option to enter details for the items required.

Description of goods 

Enter the Description of goods required

Net Price Enter Price before VAT

Quantity Enter the Quantity of goods required

No other fields are required. PLEASE NOTE THE ONLY FIELDS ABOVE SHOULD BE USED. DO NOT FILL OUT ANY OTHER FIELDS. THE SYSTEMS TEAM WILL NOT BE HELD REPONSIBLE FOR ADDITIONAL FIELDS ADDED THAT CAN CAUSE YOUR ORDER TO BE MULTIPLIED BY THE PRICE OF YOUR ITEMS.

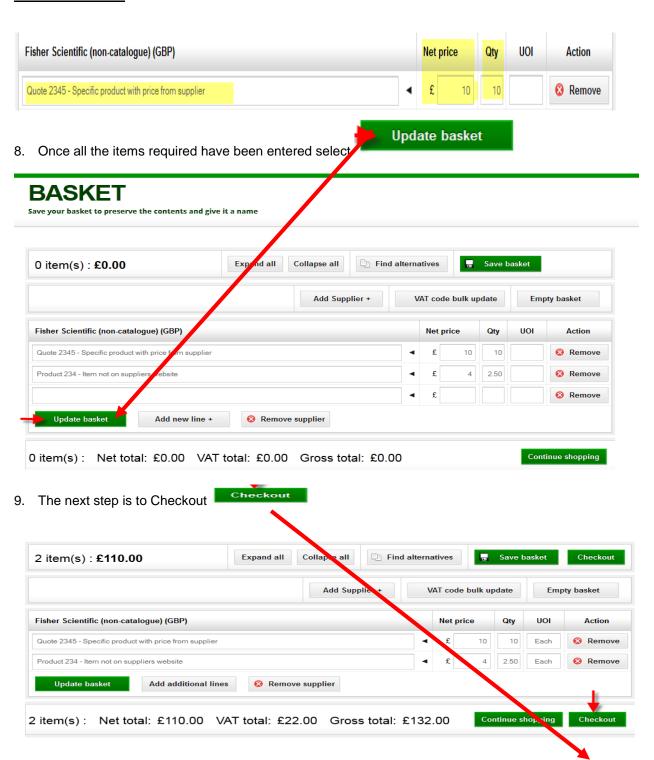

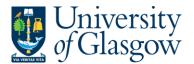

Product 234 - Item not suppliers website

Back to basket

WEBREQ19 – Requisitions – E-Procurement Free text Option1 Agresso 564 Version 2.0 Updated - July 2017

£4 00 2 50

£10 00

Continue

In the Checkout page the Category Coding needs to be selected. This determines the Product code Assign codes that will be used for the item. Select CATEGORY CODING Category codes for items could be changed or defined Back to basket Continue Description (Fisher Scientific ) UNSPSC code and category description Price Assign codes Net value Qty Quote 2345 - Specific product with price from ◀ £10.00 £100.00 10

11. This will allow you to select a category code that is associated to your product. There are two levels. Selecting Level1 will then allow you to choose/click on the Level 2 category code required.

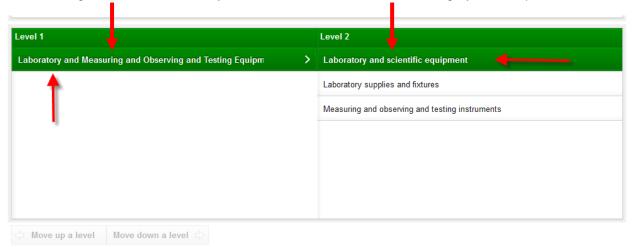

The number and level of categories shown above may be limited depending upon the purpose for which you are selecting a category or your organisation's preferences

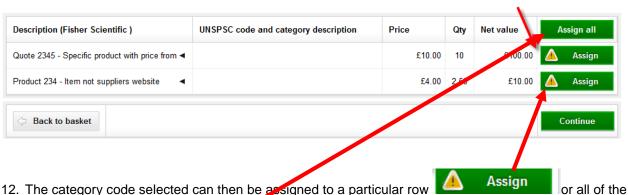

12. The category code selected can then be assigned to a particular row

Assign all

goods required

Steps 11 and 12 would need to be repeated for each row if the category code is different each time.

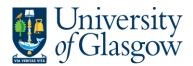

| WEBREQ19 – Requisitions – E-Procure | ement Free text Option1 |
|-------------------------------------|-------------------------|
|                                     | Agresso 564             |
|                                     | Version 2.0             |
|                                     | Updated – July 2017     |

13. The category code will be assigned to the product and the option to Continue will be displayed. The

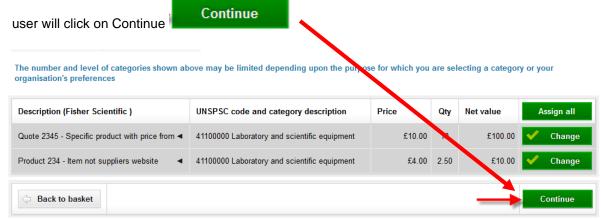

14. This will close the Marketplace website and take the user back into the Agresso.

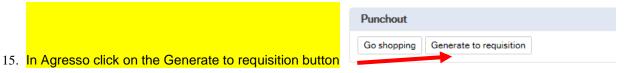

### WEBREQ20.4: Requisitions Detail Tab - Mandatory

16. This will take the details of the ordered goods into the Requisition Details tab

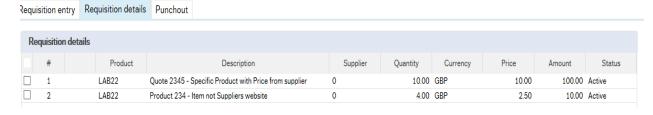

- 17. To view more details on any order line click on the required row
- 18. The price should not be amended as this comes from the supplier website
- 19. The Tax code can be amended in the GL Analysis if required.

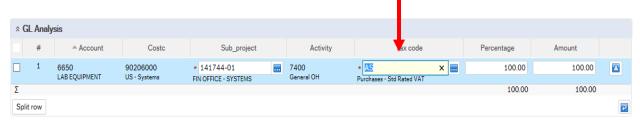

- 20. PLEASE NOTE YOU WILL NOT BE ABLE TO ADD ADDITIONAL ROWS AT THIS STAGE TO YOUR REQUISITION IF THE INFORMATION HAS NOT COME BACK FROM THE MARKETPLACE. YOU WILL GET AN ERROR MESSAGE WHEN YOU SAVE THE REQUISITION AND LOSE YOUR DETAILS.
- 21. The option on how to split the costs of the row can also be used as per normal. See online manual for this option

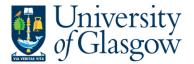

| WEBREQ19 – Requisitions – E-Procurement Free text Option1 |
|-----------------------------------------------------------|
| Agresso 564                                               |
| Version 2.0                                               |
| Updated – July 2017                                       |

## WEBREQ20.5: Saving the Requisition

To Save the Requisition Click on the Save button at the bottom of the screen

Save

Save

Save

Save

Save

Save

Save

Save

Save

Save

Save

Save

Save

Save

Save

Save

Save

Save

Save

Save

Save

Save

Save

Save

Save

Save

Save

Save

Save

Save

Save

Save

Save

Save

Save

Save

Save

Save

Save

Save

Save

Save

Save

Save

Save

Save

Save

Save

Save

Save

Save

Save

Save

Save

Save

Save

Save

Save

Save

Save

Save

Save

Save

Save

Save

Save

Save

Save

Save

Save

Save

Save

Save

Save

Save

Save

Save

Save

Save

Save

Save

Save

Save

Save

Save

Save

Save

Save

Save

Save

Save

Save

Save

Save

Save

Save

Save

Save

Save

Save

Save

Save

Save

Save

Save

Save

Save

Save

Save

Save

Save

Save

Save

Save

Save

Save

Save

Save

Save

Save

Save

Save

Save

Save

Save

Save

Save

Save

Save

Save

Save

Save

Save

Save

Save

Save

Save

Save

Save

Save

Save

Save

Save

Save

Save

Save

Save

Save

Save

Save

Save

Save

Save

Save

Save

Save

Save

Save

Save

Save

Save

Save

Save

Save

Save

Save

Save

Save

Save

Save

Save

Save

Save

Save

Save

Save

Save

Save

Save

Save

Save

Save

Save

Save

Save

Save

Save

Save

Save

Save

Save

Save

Save

Save

Save

Save

Save

Save

Save

Save

Save

Save

Save

Save

Save

Save

Save

Save

Save

Save

Save

Save

Save

Save

Save

Save

Save

Save

Save

Save

Save

Save

Save

Save

Save

Save

Save

Save

Save

Save

Save

Save

Save

Save

Save

Save

Save

Save

Save

Save

Save

Save

Save

Save

Save

Save

Save

Save

Save

Save

Save

Save

Save

Save

Save

Save

Save

Save

Save

Save

Save

Save

Save

Save

Save

Save

Save

Save

Save

Save

Save

Save

Save

Save

Save

Save

Save

Save

Save

Save

Save

Save

Save

Save

Save

Save

Save

Save

Save

Save

Save

Save

Save

Save

Save

Save

Save

Save

Save

Save

Save

Save

Save

Save

Save

Save

Save

Save

Save

Save

Save

Save

Save

Save

Save

Save

Save

Save

Save

Save

Save

Save

Save

Save

Save

Save

Save

Save

Once saved the user will get a requisition number. This will then go for approval.

The requisition is saved with requisition number 2636026

Any errors see details and amend accordingly

Please correct the following:

Delivery Address for Goods: This field must contain a value.